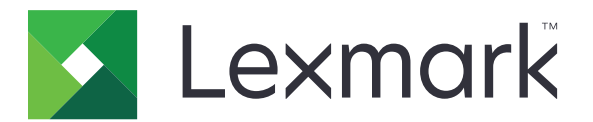

# **Podpora pre zákazníkov**

**Verzia 6.2.10**

**Príručka pre správcu**

február 2024 [www.lexmark.com](http://www.lexmark.com)

## Obsah

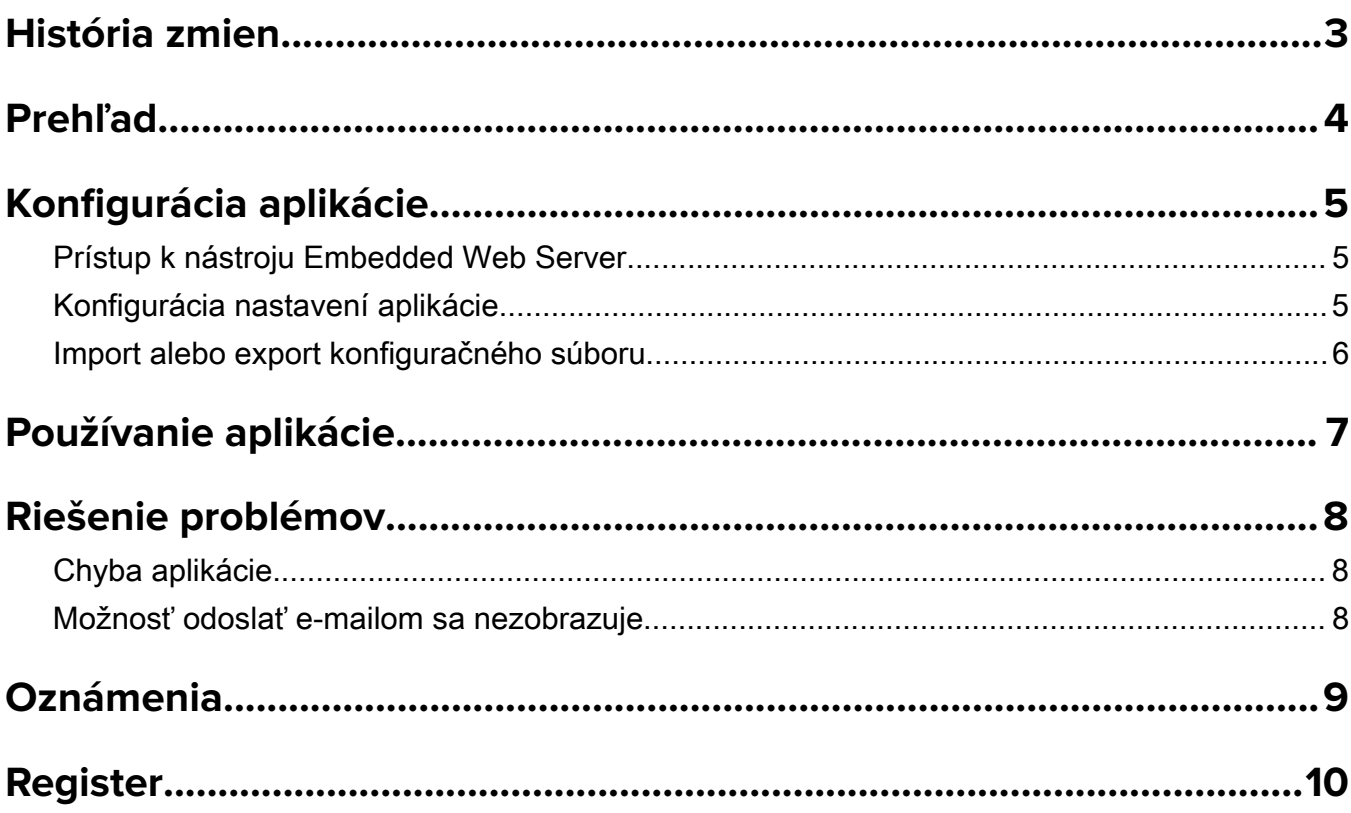

## <span id="page-2-0"></span>**História zmien**

### **február 2024**

- **•** Pridané nastavenie Zobraziť informácie o zariadení.
- **•** Pridané informácie na kartu Informácie o zariadení.
- **•** Na obrazovku s informáciami o zariadení bola pridaná možnosť Stav/Spotrebný materiál.

### **November 2018**

**•** Pridané informácie o faxe do informácií o zariadení.

#### **august 2017**

**•** Aktualizácia vzorových scenárov pre nastavenie frekvencií doručovania.

## **júl 2016**

**•** Pridaná podpora pre chorvátčinu, rumunčinu, srbčinu, slovenčinu a slovinčinu.

## **január 2016**

**•** Prvé vydanie dokumentu pre multifunkčné zariadenia s dotykovou obrazovkou v štýle tabletu.

## <span id="page-3-0"></span>**Prehľad**

Použite aplikáciu na získanie údajov o zákazníkovi, spoločnosti poskytujúcej podporu pre tlačiareň a údajov o tlačiarni.

Keď sa so zariadením vyskytnú problémy, môžete údaje vytlačiť alebo ich odoslať z tlačiarne e-mailom. Môžete naplánovať automatické e-mailové správy obsahujúce údaje o zariadení a štatistiky, ktoré sa odošlú spoločnosti poskytujúcej podporu pre tlačiareň.

Tento dokument poskytuje informácie o konfigurovaní, používaní a riešení problémov danej aplikácie.

## <span id="page-4-0"></span>**Konfigurácia aplikácie**

Na konfiguráciu aplikácie možno budete potrebovať správcovské oprávnenia.

## **Prístup k nástroju Embedded Web Server**

- 1 Zistite adresu IP tlačiarne. Vykonajte niektorý z týchto krokov:
	- **•** Nájdite adresu IP v hornej časti domovskej obrazovky tlačiarne.
	- **•** Na domovskej obrazovke tlačiarne klepnite na položky Nastavenia > Sieť/porty > Prehľad siete.
- 2 Otvorte webový prehliadač a zadajte adresu IP tlačiarne.

## **Konfigurácia nastavení aplikácie**

1 V nástroji Embedded Web Server prejdite na konfiguračnú stránku aplikácie:

#### Aplikácie > Podpora pre zákazníkov > Konfigurovať

2 Nakonfigurujte nastavenia.

#### Poznámky:

- **•** V ponuke Zobraziť informácie o zariadení môžete určiť, ktoré informácie o zariadení sa majú zobraziť na obrazovke Informácie o zariadení a v tlačenej a e-mailovej správe.
- **•** Aplikáciu môžete nastaviť tak, aby sa veľkosti papiera väčšie ako formát Legal (216 x 365 mm alebo 8,5 x 14 palcov) počítali ako dve strany. Ďalšie informácie o podporovaných rozmeroch papiera nájdete v *používateľskej príručke* k tlačiarni.
- **•** Môžete si vybrať text a obrázok, ktorý sa zobrazí na vašej domovskej obrazovke.
- **•** Môžete zadať informácie o faxe, ktoré chcete zobraziť na obrazovke informácií o zariadení.
- **•** Viac informácií o každom nastavení získate v pomocníkovi zobrazovanom pri podržaní myši nad položkou.
- 3 Kliknite na tlačidlo Použiť (Apply).

## **Vzorové scenáre pre polročnú a ročnú frekvenciu odosielania e-mailov**

#### **Sieť č. 1: Odosielanie e-mailov dvakrát do roka počnúc 4. júlom**

- 1 V ponuke Frekvencia doručovania e-mailov vyberte možnosť Polročne.
- 2 Do poľa Plán doručovania zadajte hodnotu 07/04.

#### **Sieť č. 2: Odosielanie e-mailov každoročne 4. júla**

- 1 V ponuke Frekvencia doručovania e-mailov vyberte možnosť Ročne.
- 2 Do poľa Plán doručovania zadajte hodnotu 07/04.

#### Poznámky:

**•** V prípade možnosti Polročne sa ďalší e-mail odošle po šiestich mesiacoch od 4. júla.

- <span id="page-5-0"></span>**•** Ak je plán doručovania nastavený na hodnotu 02/29, dátum začiatku sa automaticky nastaví na posledný februárový deň.
- **•** Ak plán doručovania nie je nastavený, predvolená hodnota je 01/01.

## **Import alebo export konfiguračného súboru**

Poznámka: Importovaním konfiguračného súboru sa prepíše aktuálna konfigurácia aplikácie.

1 V nástroji Embedded Web Server prejdite na konfiguračnú stránku aplikácie:

#### Aplikácie > Podpora pre zákazníkov > Konfigurovať

2 Kliknite na položku Importovať alebo Exportovať.

## <span id="page-6-0"></span>**Používanie aplikácie**

1 Na domovskej obrazovke ťuknite na ikonu aplikácie.

Poznámka: Ak chcete aktualizovať tieto informácie, pozrite si časť ["Konfigurácia nastavení aplikácie" na](#page-4-0) [strane 5](#page-4-0).

2 Informáciu vytlačte alebo ju pošlite e-mailom.

#### Poznámky:

- **•** Ak chcete povoliť možnosť odoslania e-mailom, vyberte možnosť Povoliť odosielanie e-mailov v nastavení aplikácie.
- Ak chcete údaje odoslať e-mailom, dotknite sa položky <sup>:</sup> > **E-mail**.
- 3 Ak chcete skontrolovať stav alebo spotrebný materiál tlačiarne, ťuknite na položku <sup>:</sup> > Stav/Spotrebný materiál.

## <span id="page-7-0"></span>**Riešenie problémov**

## **Chyba aplikácie**

Vyskúšajte jedno alebo viaceré z nasledujúcich riešení:

#### **Skontrolujte diagnostický denník**

- 1 Otvorte webový prehliadač a zadajte *IP*/se, pričom IP je IP adresa tlačiarne.
- 2 Kliknite na položku Embedded Solutions a vykonajte nasledujúce kroky:
	- a Vymažte súbor denníka.
	- b Nastavte úroveň denníka na možnosť Áno.
	- c Vygenerujte súbor denníka.
- 3 Vykonajte analýzu denníka a vyriešte problém.

Poznámka: Po odstránení problému nastavte úroveň denníka na možnosť Nie.

**Obráťte sa na zástupcu spoločnosti Lexmark**

## **Možnosť odoslať e-mailom sa nezobrazuje**

Vyskúšajte jedno alebo viaceré z nasledujúcich riešení:

#### **Skontrolujte, či je v nastaveniach aplikácie zvolená možnosť Povoliť odosielanie e-mailov.**

Ďalšie informácie nájdete v časti ["Konfigurácia nastavení aplikácie" na strane 5.](#page-4-0)

#### **Uistite sa, že tlačiareň je nastavená na odosielanie e-mailov.**

Ďalšie informácie nájdete v *používateľskej príručke* k tlačiarni alebo vám ich poskytne správca systému.

## <span id="page-8-0"></span>**Oznámenia**

## **Poznámky k vydaniu**

február 2024

Nasledujúci odsek sa nevzťahuje na krajiny, v ktorých nie sú podobné druhy obstarávania v súlade s miestnymi zákonmi: SPOLOČNOSŤ LEXMARK INTERNATIONAL, INC., POSKYTUJE TÚTO PUBLIKÁCIU TAK, AKO JE, TEDA BEZ AKEJKOĽVEK ZÁRUKY, PRIAMEJ ČI NEPRIAMEJ, VRÁTANE – ALE NIE VÝLUČNE – NEPRIAMEJ ZÁRUKY PREDAJNOSTI ALEBO VHODNOSTI NA KONKRÉTNY ÚČEL. Niektoré štáty nepovoľujú zrieknutie sa priamych ani nepriamych záruk v určitých transakciách, preto sa vás toto vyhlásenie nemusí týkať.

Táto publikácia môže obsahovať technické nepresnosti alebo typografické chyby. Tu uvedené informácie podliehajú pravidelným zmenám; tieto zmeny budú zahrnuté do ďalších vydaní. V popísaných produktoch alebo programoch sa môžu kedykoľvek vykonať vylepšenia alebo zmeny.

Odkazy na produkty, programy alebo služby v tejto publikácii neznamenajú, že výrobca ich plánuje poskytovať vo všetkých krajinách, v ktorých pôsobí. Zámerom žiadneho odkazu na produkt, program alebo službu nie je tvrdiť alebo naznačovať, že použiť možno iba tento produkt, program alebo službu. Namiesto neho môže byť použitý akýkoľvek funkčne ekvivalentný produkt, program alebo služba, ktoré neporušujú existujúce práva duševného vlastníctva. Vyhodnotenie a overenie prevádzky v kombinácii s inými produktmi, programami alebo službami než tými, ktoré sú priamo určené výrobcom, je povinnosťou používateľa.

Ak potrebujete technickú podporu spoločnosti Lexmark, navštívte lokalitu [http://support.lexmark.com.](http://support.lexmark.com)

Viac informácií o spotrebnom materiáli a súboroch na prevzatie nájdete na lokalite [http://support.lexmark.com.](http://www.lexmark.com)

© 2016 Lexmark International, Inc.

Všetky práva vyhradené.

## **Ochranné známky**

Lexmark a logo Lexmark sú ochranné známky alebo registrované ochranné známky spoločnosti Lexmark International, Inc. v USA a ďalších krajinách.

Všetky ostatné ochranné známky sú majetkom príslušných vlastníkov.

## <span id="page-9-0"></span>**Register**

### **A**

prístup k nástroju Embedded Web Server [5](#page-4-0) aplikácia používanie [7](#page-6-0) chyba aplikácie [8](#page-7-0) nastavenia aplikácie konfigurácia [5](#page-4-0)

## **C**

história zmien [3](#page-2-0) konfiguračný súbor import alebo export [6](#page-5-0) konfigurácia nastavení aplikácie [5](#page-4-0) údaje zákazníka a predajcu plánované odosielanie [5](#page-4-0)

## **D**

plán doručovania vzorové scenáre [5](#page-4-0)

## **E**

Embedded Web Server prístup [5](#page-4-0) export konfiguračného súboru [6](#page-5-0)

### **I**

import konfiguračného súboru [6](#page-5-0)

## **O**

možnosť odoslať e-mailom sa nezobrazuje [8](#page-7-0) prehľad [4](#page-3-0)

### **S**

vzorové scenáre nastavenie plánov doručovania [5](#page-4-0) plánovanie odosielania údajov [5](#page-4-0) odosielanie údajov zákazníka a predajcu [5](#page-4-0) nastavenia konfigurácia [5](#page-4-0)

### **T**

riešenie problémov chyba aplikácie [8](#page-7-0) možnosť odoslať e-mailom sa nezobrazuje [8](#page-7-0)